Topvico Wi-Fi Wireless Alarm System **User Guide** 

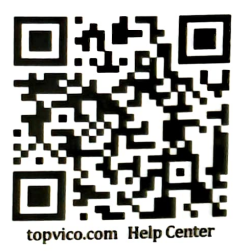

n al<br>tug bu can check the online manual by scar n check the online manual by scan abd<br>e (English,Español,Русский,Portugu<br>.multi-languages optional.\* rccк<br>I.°

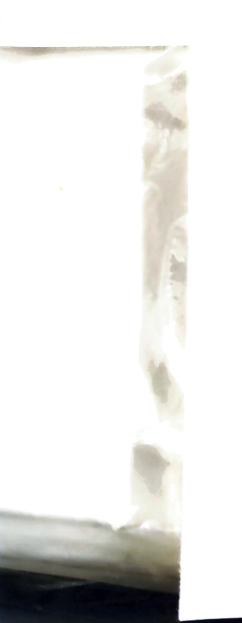

# At a Glance Hub (include)

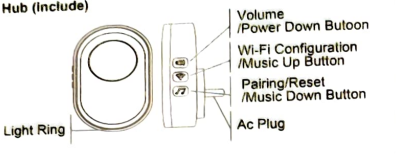

Hub e an outlet where it is with a good Wi-Fi sign<br>le AC plug into the outlet and press any butt<br>ir it on. to power it on.

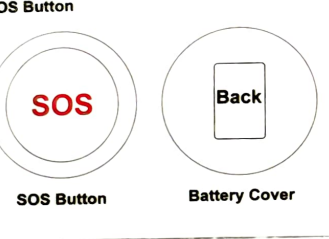

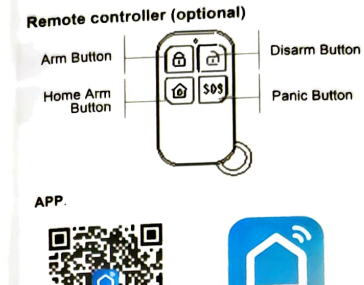

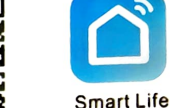

Scan the QR code or find "Smart Life/Tuya Smart" , QR code or find "Smart Life/Tuya Smart"<br>ogle Play/APP Store to get the free applica-<br>undroid or iOS. Upon installation of APP on<br>me, the app will guide you through registerbusyer I way" on Installation of APP<br>for android or iOS. Upon installation of APP<br>hone, the app will guide you through regist<br>nonecting the hub to the internet.

# Add your hub LN<br>ne<br>Jh<br>J).<br>M **Network Configuration & Match** uration & Match<br>smartphone to the W nect your smart<br>iPS of your sm<br>etwork is suppo open GPS of your smartphone (Only 2.4GHz)

ne<br>(O<br>hu n GPS of your smartphone (Only 2.4GHz<br>i network is supported).<br>Ug hub close to your WiFi router, put sos<br>on and other sensors beside hub.<br>ogin APP, tap "Add Device" or "+". ub close to your WiFi rout<br>d other sensors beside hub<br>. on and other sensors beside hub.<br>ogin APP, tap "Add Device" or "+"<br>. es<br>ic On<br>ute<br>"+"

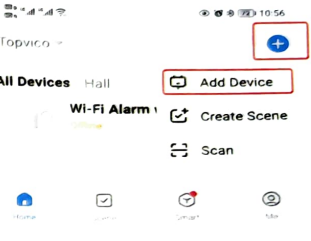

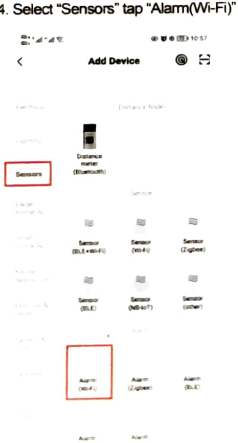

# WiFi information, tap "Ne:<br>المعاهدة المعاهدة<br>Select 2.4 GHz Wi-Fi Netwo<br>and enter password. put your WiFi infon<br>Change  $\times$ and enter password. 4G) ur Wi-Fi is SGHz, please set it to be 2.4GH<br>Common router netting method Hz, please set it to:<br>router vetting meth<br>.  $\times$  W-Fi - 2.4Ghz <sup>ক</sup> Wi-Fi Name

 $A$  ........ Next Next

> $\bullet$ ₹  $\boldsymbol{\varPi}$

in your hub, press<br>hold the configura<br>button until the blue<br>t flashes quickly press d the configura-<br>
sashes quickly,<br>
is ready to be<br>
ed.

# cator is blinking"

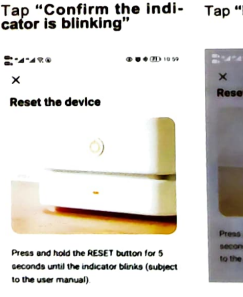

indicator is blink<br> e indicator is blin<br>Allian<br>Reset Step by Ste  $\overline{\phantom{a}}$ 

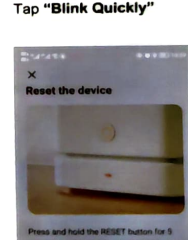

d hold the RÉSET butto<br>until the Indicator blink<br>er manual). id the RESET button for 9<br>I the Indicator blinks (sub blinks to the user manual)

 $\vert$ 

 $\hat{\Omega}$ 

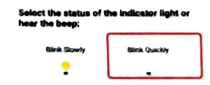

## **Light Ring**

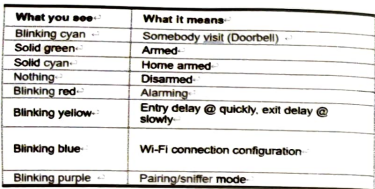

# Operation

**Adiust Volume** In APP tap Settings > Volume level to select the level you want Change Tune<br>In APP tap Settings > Alarm Chimes to select the tune you want Alarm Duration In APP tap Settings > Alarm Duration to select the voice alarm time you want

Tips: Change one of sensors ' tune, you just can change the last matched one. You 'd better to select your favorate tune before match next one. Or you delete the sensor and match again.

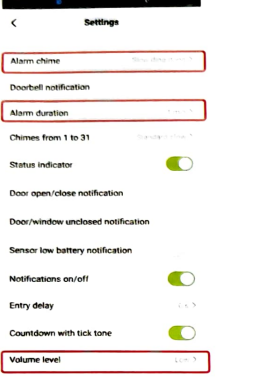

#### **Arm/Disarm** You can arm and disarm your home using the remote tag or APP.

# Power Down

To save power and turn<br>the hub off, press and<br>hold the Power Down<br>Button until the light ring change to white and you hear four ticks from strong to weak Press any button to turn the hub on

 $\omega$ 

 $\bigcirc$ 

 $\boldsymbol{\varpi}$ 

 $\blacksquare$ 

 $\circ$ 

# Reset

This process resets your<br>hub to factory settings<br>and removes all pairings.<br>Tap Settings > Factory<br>reset in APP, or press  $\sqrt{d}$ and hold Reset Button and hold Reset Button<br>until you hear two beeps<br>and light ring change to<br>purple, then the hub restarts.

#### **Specifications Hub**

Hub<br>Power Supply: 110/220VAC<br>Consumption: 3.7V, 300mAh Lithium Battery<br>Consumption: <100mA@normal<br>Radio Frequency: 433Mhz<br>Wi-Fi: IEEE802.11b/g/n<br>Wi-Fi: IEEE802.11b/g/n<br>Scumd Laveltherical: 854BA<br>Scumd Laveltherical: 854BA Sound Level(typical): 85dBA<br>Expand Level(typical): 85dBA<br>Expandable: up to 100 doorbell buttons/sensors and 10 remote tags<br>Operation Temperature: -10~55°C

### FAQ:

Q: How to make sure app get notification? - A: 1. Smartphone need connect wifi or with network of sim card

2. Open permission for the app in smartphone,<br>keep app work in background of smartphone 3. When user press sos button, please press more times

Home smartphones can setup special notifica-<br>tion music for different app, please try it 5. SOS button under the range of wifi bub

- Q: Why can not connect wifi?<br>- A: If the wifi hub connected wifi, and need change to another wifi, please delete the hub from app list first.

### - Q: How many smartphones can get notification same time?

- A: The wifi hub can share to 20 app users, so 20 smartphones can get notification same time,<br>but 1 app account only can login 1 smartphone, so different smartphone need register different app account.

### - Q: Power failure notification?

- A: Yes, if the power supply of wifi hub failure,<br>will get app notification.

#### - Q: How to extend the coverage area between SOS button and wifi hub?

- A: The signal signal amplifier will help you, also<br>you can order more kits, let 1 SOS button connect more wifi hubs in different place of your house.

# Wait the configuration finishes, tap "Done".

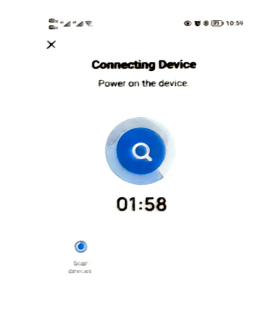

## **Note**

1. If the hub blink slowly, please press and hold the WiFi configuration button again, make sure it is blink quickly.

2. If can not make the light blink quickly,<br>please tap "Blink Slowly", then follow the guide of APP.

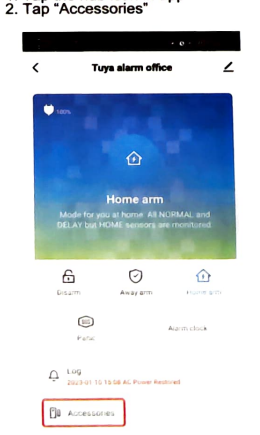

**@** Settings

SOS button and other sensors pairing 1. Tap the hub icon in app

3. Add SOS button Tap "+", then press the sos button Add remote controller Tap "Remote", then tap "+", then press any button

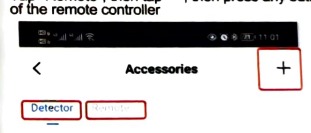

4. Select correct device type for sos button 4. Sexual University and the society of the social time accessories page, tap the sos button which you just<br>add, choose "Panic", then tap "Confirm". (Under Panic<br>device mode, even the hub disarm, press sos button, hub also will send out alarm and app notification).

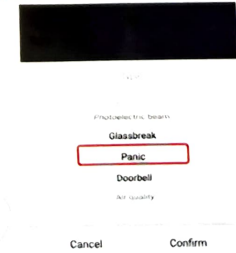